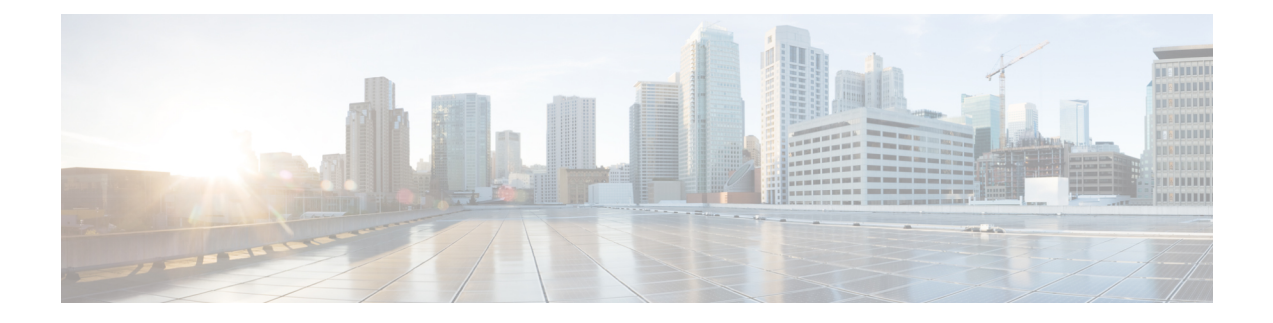

# **SPAN Features**

This chapter contains the following sections:

- About SPAN Feature [Configuration,](#page-0-0) on page 1
- [Configure](#page-1-0) SPAN Features Using the GUI, on page 2

## <span id="page-0-0"></span>**About SPAN Feature Configuration**

The Cisco ACI Virtual Edge supports Switched Port Analyzer (SPAN) features, including local SPAN and Encapsulated remote SPAN (ERSPAN).

You cannot use the Cisco ACI Virtual Edge inside or outside interface uplinks as the source or destination of a SPAN sessions. The Cisco ACI Virtual Edge supports 64 SPAN sessions per DVS (local SPAN and ERSPAN). A source can be a member of a maximum of four SPAN sessions.

### **Guidelines for Configuring SPAN**

Follow these guidelines when you configure local SPAN sessions on the Cisco ACI Virtual Edge:

- You can have only a single vLeaf per session.
- Sessions are defined by a client end point (CEP). EPG as a destination is not supported.
- Sessions are deployed on the vLeaf when a destination CEP is defined.
- No regular traffic is allowed from or to the destination CEP.
- A separate EPG with promiscuous mode enabled must be created for LSPAN destination CEP.

### **Guidelines for Configuring ERSPAN**

Follow these guidelines when you configure ERSPAN sessions on the Cisco ACI Virtual Edge:

- Sessions are defined based on an IP address with other optional parameters.
- Sessions can be deployed on multiple vLeafs.
- Sessions are deployed to a vLeaf when a source CEP or endpoint group (EPG) is defined.
- The destination for an ERSPAN session should always be in overlay-1 (infraVRF [virtual routing and forwarding]). If the destination is a VM behind the Cisco ACI Virtual Edge, bring it up in the infra EPG.

The ERSPAN destination should always be remote. ERSPAN from a Cisco ACI Virtual Edge to a destination hosted behind the same Cisco ACI Virtual Edge is not supported.

- If the ERSPAN destination is a VM, make sure that vMotion is disabled on it. If the ERSPAN destination VM is moved to another host for any reason, make sure that the static CEP is configured accordingly. See Step 21 through Step 24 in the section [Configure](#page-1-0) SPAN Features Using the GUI, on page 2.
- The IP address for the destination can be obtained using DHCP (Option 61 is needed during DHCP) or static configuration. Make sure that the IP address is in the same subnet as the other VTEPs in overlay-1 (infra VRF).

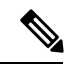

Not all operating systems for VMs and devices support Option 61 for DHCP. In those cases, use a static IP address on infra VLAN. Choose a static IP address for ERSPAN carefully because it might lead to an IP conflict with the leased DHCP IPs on infra VLAN. **Note**

### **Guidelines for Configuring SPAN or ERSPAN with a UCS B Series Server**

If you want to configure SPAN or ERSPAN on Cisco ACI Virtual Edge, and the Cisco ACI Virtual Edge hosts are running on a UCS B Series server, you must configure a port channel (PC) interface policy group with MAC pinning for the interfaces connecting to the fabric interconnects. This is because the virtual source (vsource) and virtual destination (vdestination) groups are specified only on PC policy groups.

## <span id="page-1-0"></span>**Configure SPAN Features Using the GUI**

#### **Before you begin**

If you are configuring LSPAN, you must have a new EPG configured with **Promiscuous** mode to capture local traffic on the same host. This EPG should be used on the VM that captures the traffic. Complete the following steps:

- **1.** Create a new EPG and associate it to the VMM domain, choosing **AVE** as the switching mode and **Auto** as the encapsulation mode.
- **2.** Enable **Promiscuous** mode on the EPG.

In Cisco APIC, expand the EPG, click **Domains(VMs and Bare-metals)**, right-click the VMM already associated with the EPG, and then click **Edit VMM Domain association**, set **Allow Promiscuous to Accept**, and then click **OK**.

### **Procedure**

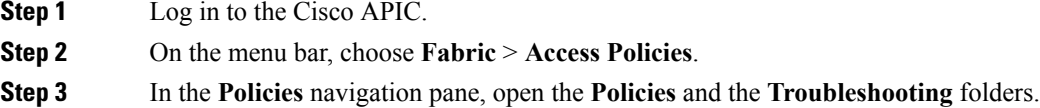

**Step 4** Expand the **VSPAN** folder.

### **Step 5** Right-click the **VSPAN Destinations Groups** folder and choose **Create VSPAN Destination Group**. **Step 6** In the **Create VSPAN Destination Group** dialog box, complete the following steps:

- a) In the **Name** field, enter a name.
	- b) In the **Create Destinations** area, click the **+** icon.
- **Step 7** In the **Create VSPAN VDestination** dialog box, complete the following steps:
	- a) In the **Destination Type** field, choose **ERSPAN** or **LSPAN** (for local SPAN).
	- b) Complete one of the following series of steps:

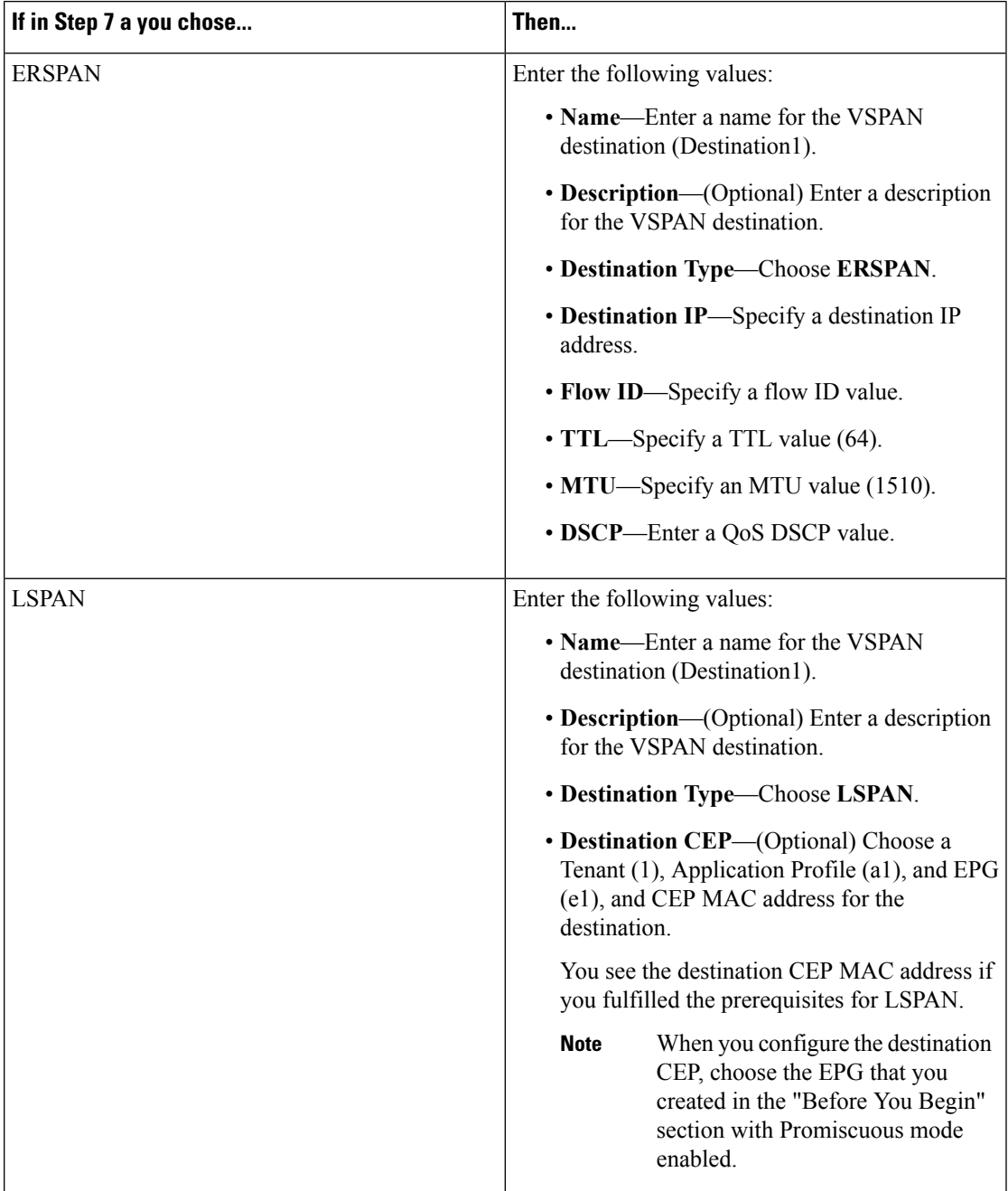

- c) Click **OK** to save the VSPAN destination.
- **Step 8** In the **Create VSPAN Destination** dialog box, click **Submit** to save the VSPAN destination group.
- **Step 9** In the **Policies** navigation pane, right-click the **VSPAN Sessions** folder and choose **Create VSPAN Session**.
- **Step 10** In the **Create VSPAN Session** dialog box, in the **Name** field, enter a name for the source group.
- **Step 11** In the **Admin State** field, ensure that **Start** is chosen.
- **Step 12** From the **Destination Group** drop-down list, choose the new destination group.
- **Step 13** In the **Create Sources** area, click the **+** icon.
- **Step 14** In the **Create VSPAN VSource** dialog box, complete the following steps:
	- a) In the **Name** field, enter a name for the source.
	- b) In the **Direction** area, choose a direction for the source (**Both**, **Incoming**, or **Outgoing**).
		- c) In the **Source type** area, choose **EPG** or **CEP**.
		- d) In the **Source EPG** or **Source CEP** area, choose a tenant, an application profile, and an EPG from the drop-down lists.
	- e) If you choose CEP as the source type, also choose a CEP from the drop-down list.
	- f) Disregard the **Add Source Access Paths** area.
	- g) Click **OK** to save the VSPAN VSource.
- **Step 15** Click **Submit** to save the VSPAN VSource Group.
- **Step 16** On the menu bar, choose **Fabric** > **Access Policies**.
- **Step 17** In the **Policies** navigation pane, expand the **Interfaces**, **Leaf Interfaces**, and **Policy Groups** folders.
- **Step 18** Expand the **VPC Interface** folder and click the policy group through which the SPAN source or destination is to be connected.
- **Step 19** In the **PC/VPC Interface Policy Group** work pane for the policy group, complete the following steps:
	- a) From the **Attached Entity Profile** drop-down list, choose or create an attached entity profile.

See the section Configure an [Attachable](Cisco-ACI-Virtual-Edge-Configuration-Guide-22x_chapter13.pdf#nameddest=unique_35) Entity Profile Using the GUI in this guide for instructions.

**Note** You may need to scroll down the page to complete the next steps.

b) In the **VSource Groups** area, click the **+** icon, choose the desired SPAN source group, and then click **Update**.

This is the name of the source you that you created in Step 14 a.

c) In the **VDestination Group** area, choose the SPAN destination group, and then click **Update**.

This is the name of the destination you that you created in Step 7 b.

d) Click **Submit**.

These steps associate the SPAN source and SPAN destination groups with the selected policy groups.

- **Step 20** To verify the configuration, open an SSH session on Cisco ACI Virtual Edge and enter the **vemcmd show span** command to display active SPAN sessions. Verify that the new session is running.
	- **Note** Step 21 through Step 24 are for ERSPAN only.
- **Step 21** In the APIC GUI, on the menu bar, choose **Tenants** > **infra**
- **Step 22** In the **Tenant infra** navigation pane, expand the following: **Application Profiles** > **access** > **Application EPGs** > **EPG default**.
- **Step 23** Right-click the **Static EndPoint** folder and then choose **Create Static EndPoint**.

### **Step 24** In the **Create Static Endpoint** dialog box, complete the following steps:

- a) In the **MAC** field, enter the ERSPAN destination's MAC address.
- b) In the **Type** area, choose **tep**.
- c) In the **Path Type** area, choose the appropriate path type.

If you choose Port as the path type, choose a node from the Node drop-down list.

The path type determines how the leaf is connected to the ERSPAN destination. The leaf can be connected by port, direct port channel, or virtual port channel.

d) In the **Path** field, enter the appropriate path.

The path determines the policy group where the ERSPAN destination is attached.

- e) In the **IP Address** field, enter the ERSPAN destination IP address.
- f) In the **Encap** field, enter the overlay-1 VLAN.
- g) Click **Submit**.
- h) From the ERSPAN destination, ping any overlay- IP address.

This step ensures that the fabric learns the ERSPAN destination IP address.

 $\mathbf I$ 

٦